## Installing Office at home

# Sign in to download Office

- 1. Go to [www.office.com](https://www.office.com/) and if you're not already signed in, select **Sign in**.
- 2. Sign in with the account you associated with this version of Office. This account can be a Microsoft account, or work or school account. [I forgot the](https://support.office.com/en-us/article/i-forgot-the-username-or-password-for-the-account-i-use-with-office-eba0b4a2-c0ae-472c-99f6-bc63ee2425a8?wt.mc_id=scl_installoffice_home)  [account I use with Office](https://support.office.com/en-us/article/i-forgot-the-username-or-password-for-the-account-i-use-with-office-eba0b4a2-c0ae-472c-99f6-bc63ee2425a8?wt.mc_id=scl_installoffice_home)
- 3. After signing in, follow the steps that match the type of account you signed in with.

#### **You signed in with a Microsoft account**

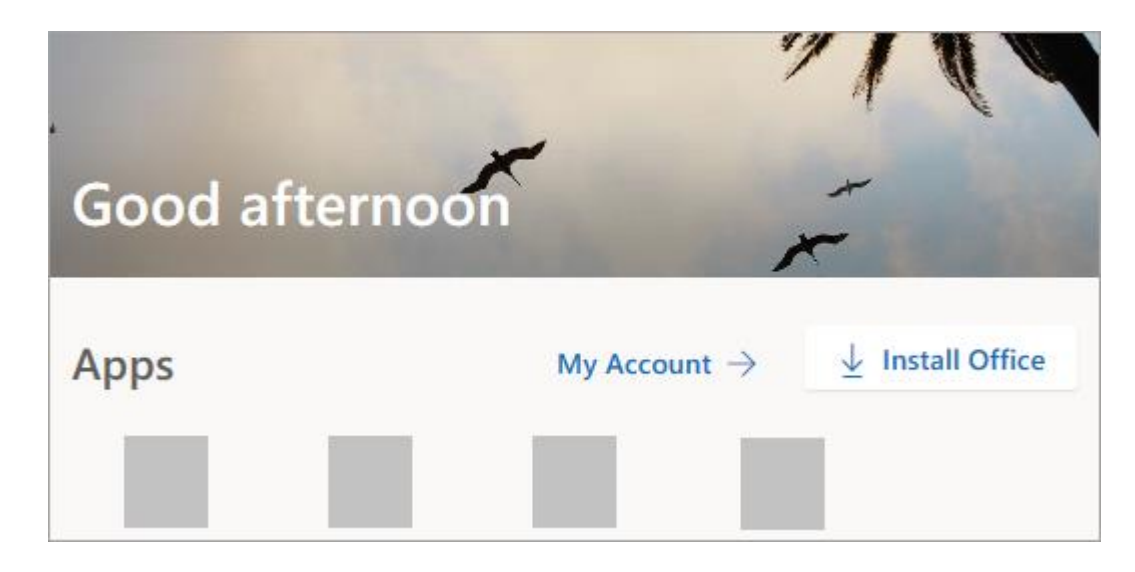

a. From the Office home page select **Install Office**.

b. Select **Install** (or depending on your version, **Install Office>**).

#### **You signed in with a work or school account**

c. From the Office 365 home page select **Install Office apps** (If you set a different start page, go to [aka.ms/office-install.](https://aka.ms/office-install))

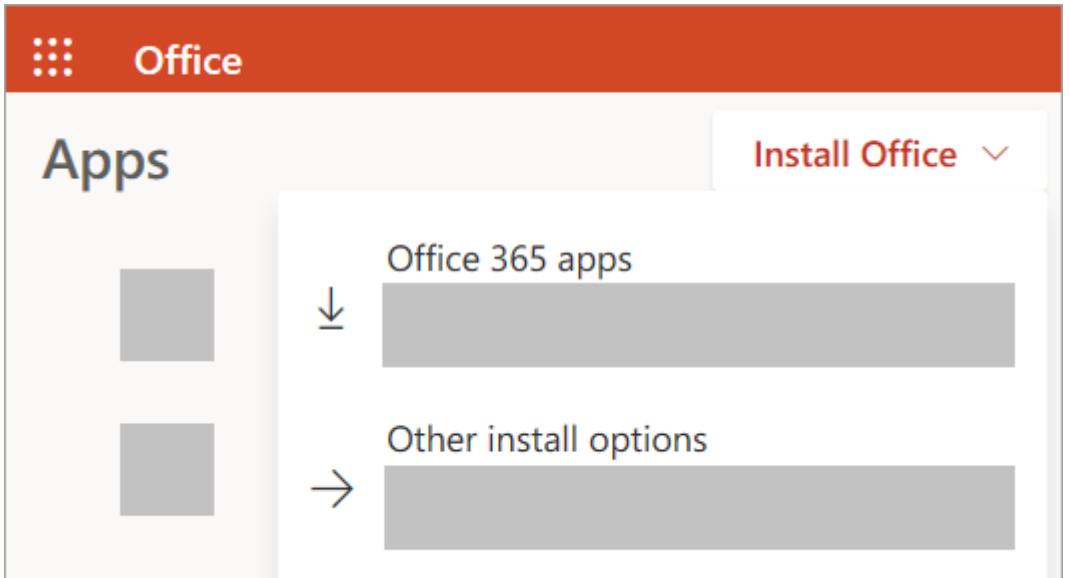

#### d. Select **Office 365 apps** to begin the installation.

**Tip:** The 64-bit version is installed by default unless Office detects you already have a 32-bit version of Office (or a stand-alone Office app such as Project or Visio) installed. In this case, the 32-bit version of Office will be installed instead.

To change from a [32-bit version to a 64-bit version](https://support.office.com/en-us/article/choose-between-the-64-bit-or-32-bit-version-of-office-2dee7807-8f95-4d0c-b5fe-6c6f49b8d261?wt.mc_id=scl_installoffice_home) or vice versa, you need to [uninstall](https://support.office.com/en-us/article/uninstall-office-from-a-pc-9dd49b83-264a-477a-8fcc-2fdf5dbf61d8) Office first (including any stand-alone Office apps you have such as Project of Visio). Once the uninstall is complete, sign in again to [www.office.com](https://www.office.com/) and select **Other install options**, choose the language and version you want (64 or 32-bit), and then select **Install**. (See [Install Visio](https://support.office.com/en-us/article/install-visio-f98f21e3-aa02-4827-9167-ddab5b025710) or [Install Project](https://support.office.com/en-us/article/install-project-7059249b-d9fe-4d61-ab96-5c5bf435f281) if you need to reinstall those stand-alone apps.)

4. This completes the download of Office to your device. To complete the installation, follow the prompts in the "Install Office" section below.

**Tip: Don't see an install option after signing in?** There could be an issue with your account. Select [Need help?](https://support.office.com/en-us/article/download-and-install-or-reinstall-office-365-or-office-2019-on-a-pc-or-mac-4414eaaf-0478-48be-9c42-23adc4716658#installsteps=need_help?) from above and review the solutions under **Account questions**.

# Install Office

1. Depending on your browser, select **Run** (in Edge or Internet Explorer), **Setup** (in Chrome), or **Save File** (in Firefox).

If you see the User Account Control prompt that says, **Do you want to allow this app to make changes to your device?** select **Yes**.

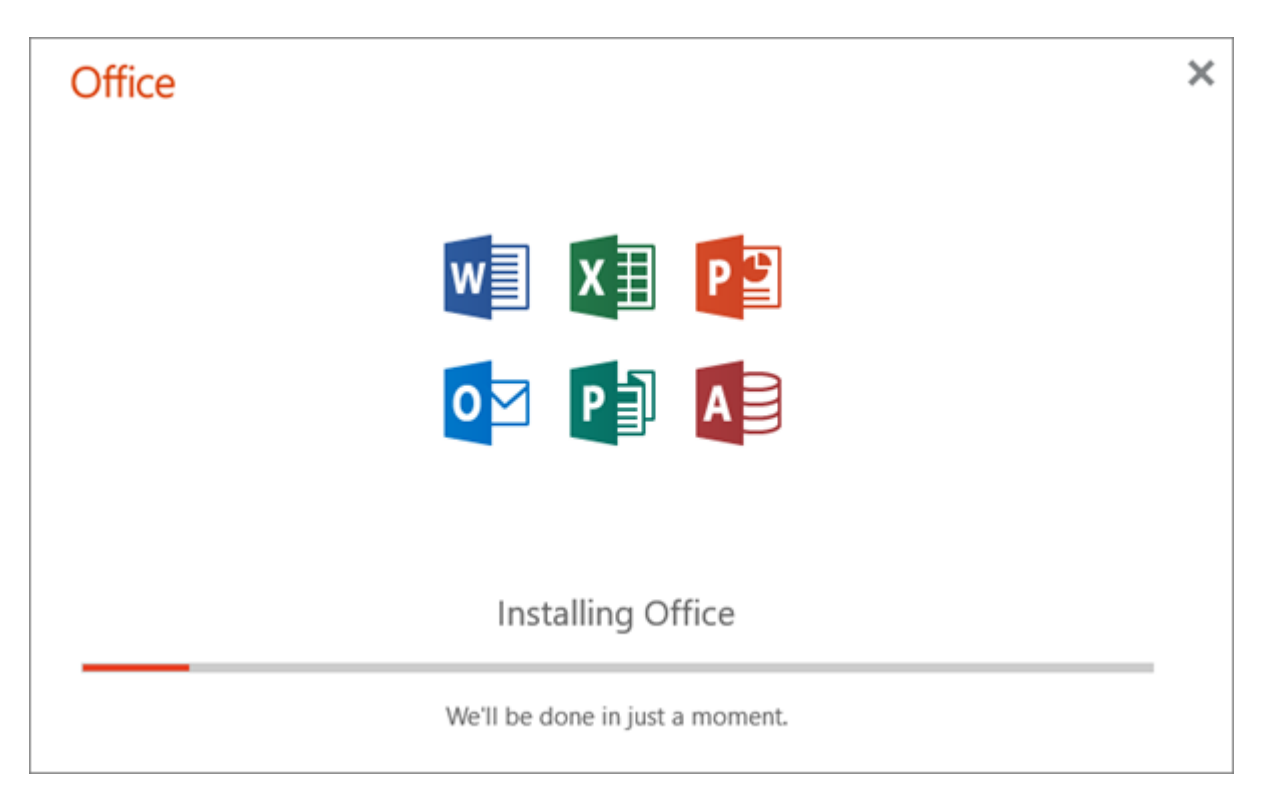

The install begins.

2. Your install is finished when you see the phrase, **"You're all set! Office is installed now"** and an animation plays to show you where to find Office applications on your computer. Select **Close**.

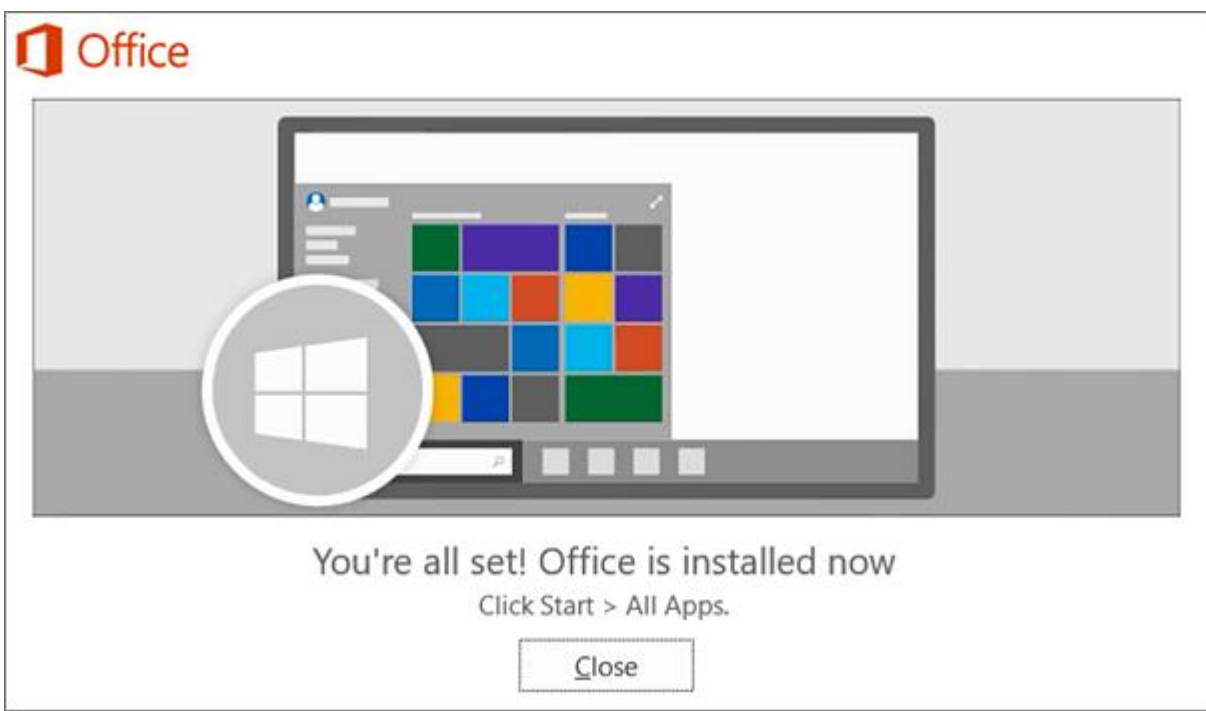

### **Installation or sign in issues?**

If you're having an installation issue such as Office taking long to install, try [Need help?](https://support.office.com/en-us/article/download-and-install-or-reinstall-office-365-or-office-2019-on-a-pc-or-mac-4414eaaf-0478-48be-9c42-23adc4716658#installsteps=need_help?) for a list of common issues.

## Activate Office

1. To open an Office app, select the **Start** button (lowerleft corner of your screen) and type the name of an Office app, like **Word**.

If you have Windows 8.1 or 8.0, type the name of an Office app on the **Start** screen. [Can't find your Office](https://support.office.com/en-us/article/can-t-find-office-applications-in-windows-10-windows-8-or-windows-7-907ce545-6ae8-459b-8d9d-de6764a635d6)  [apps?](https://support.office.com/en-us/article/can-t-find-office-applications-in-windows-10-windows-8-or-windows-7-907ce545-6ae8-459b-8d9d-de6764a635d6)

- 2. To open the Office app, select its icon in the search results.
- 3. When the Office app opens, accept the license agreement. Office is activated and ready to use.

**Note:** The Activation Wizard appears if Office has trouble activating. Complete the steps in the wizard to finish activating Office.